## $\stackrel{\text{\normalsize o}}{\text{\normalsize \Lambda}}$  inerg

# **Digitalt Möte användarmanual**

Agenter - Version 5.0.0

2023-01-31

## <u>ီဂ inera</u>

#### **1 [INTRODUKTION3](#page-2-0)**

#### **2 [INLOGGNING3](#page-2-1)**

#### **3 [LOBBY4](#page-3-0)**

- 3.1 L[OBBYÖVERSIKT](#page-4-0)5
- 3.2 L[OBBYVYN](#page-5-0)6
- 3.3 L[OBBYFUNKTIONER](#page-5-1)6
	- *3.3.1 [Publicera länk/skicka inbjudan6](#page-5-2)*
	- *3.3.2 [Skapa ny länk till lobby7](#page-6-0)*

#### **4 [MÖTE8](#page-7-0)**

- 4.1 S[TARTA ETT MOTE](#page-7-1)8
	- *4.1.1 [Starta direktmöte8](#page-7-2)*
	- *4.1.2 [Lägg till I mitt mote8](#page-7-3)*
	- *4.1.3 [Bjud in andra agenter9](#page-8-0)*
- 4.2 A[NSLUTNING OCH MÖTESFUNKTIONER](#page-9-0)10
	- *4.2.1 [Anslutning till mote10](#page-9-1)*
	- *4.2.2 [Mötesfunktioner11](#page-10-0)*
	- *4.2.3 [Dela innehåll \(media\)13](#page-12-0)*
	- *4.2.4 [Dela innehåll \(skärm\)14](#page-13-0)*

#### **5 [KONFIGURERA SMS ENGÅNGSKOD FÖR GÄSTER16](#page-15-0)**

- 5.1 L[ÄGG TILL](#page-15-1) OTP GÄSTER16
- 5.2 H[ANTERA](#page-15-2) OTP GÄSTER16

#### **6 [SUPPORT17](#page-16-0)**

- 6.1 S[KAPA ETT ÄRENDE](#page-16-1)17
- 6.2 S[UPPORTSIDAN](#page-16-2)17

## <u>ီဂ inera</u>

### <span id="page-2-0"></span>**1 Introduktion**

Det här dokumentet ger en introduktion till Digitalt Möte för Agenter

### <span id="page-2-1"></span>**2 Inloggning**

1. Välj din autentiseringsmetod. I detta exempel kommer vi att visa Svenskt BankID, Freja eID+ samt SITHS autentisering. Din organisation har valt en eller flera olika autentiseringsmetoder för Agenter

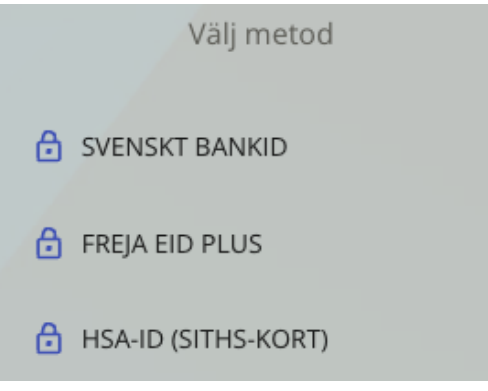

2. För Svenskt BankID, välj vilken BankID metod du vill använda och ange ditt personnummer

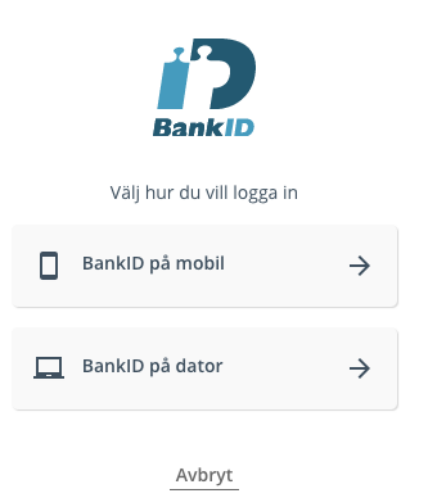

3. För Freja eID+, ange ditt personnummer och slutför autentiseringen i Freja appen på din mobila enhet

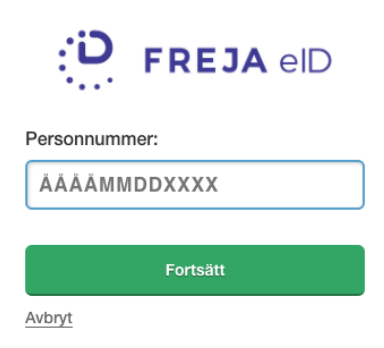

4. För SITHS-kort, välj ditt certifikat (HSA-ID) i nästa steg

Legitimering

Välj ditt SITHS-certifikat i nästa dialogruta.

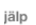

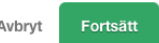

### <span id="page-3-0"></span>**3 Lobby**

Efter inloggning i tjänsten kommer ni till instrumentbrädan där vissa "Snabbknappar" finns tillgängliga.

- 1. Starta möte. Du kommer in på sidan Lobbyer
- 2. Få hjälp. Du kommer till supportsidan
- 3. Väntelistan, om någon gäst väntar i de Lobbyer du har tillgång till visas de här
- 4. Namn på väntade gäst
- 5. Klicka på telefonluren för att starta ett direktmöte med gästen

# $\boldsymbol{\hat{\wedge}}$  inera

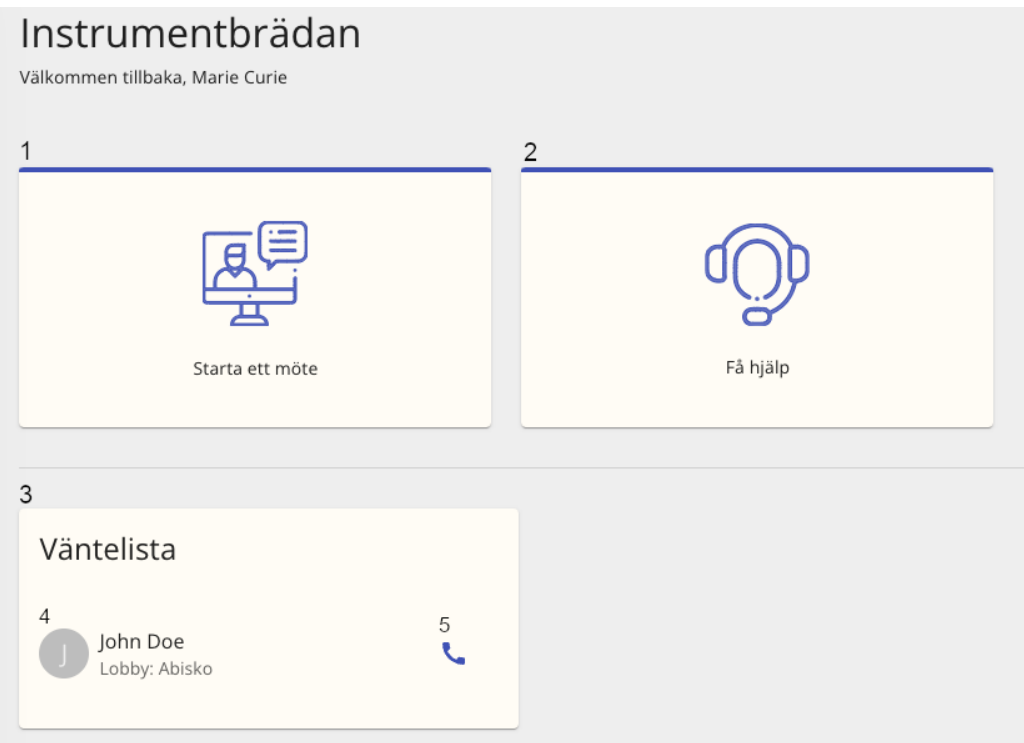

### <span id="page-4-0"></span>**3.1 Lobbyöversikt**

Klicka på Lobbyer för att gå till de lobbyer du har tillgång till, här finns följande funktioner:

- 1. Visa bara de Lobbyer du har satt som favorit
- 2. Visa rutvy
- 3. Visa listvy
- 4. Sök lobbyer
- 5. Markera lobbyn som favorit
- 6. Lobbynamnet
- 7. Här visas eventuellt namn på gäst som väntar i lobbyn
- 8. Huvudlänken till lobbyn, klicka på länken för att kopiera till urklipp
- 9. Hur många pågående möten det är i lobbyn
- 10. Gå till lobby

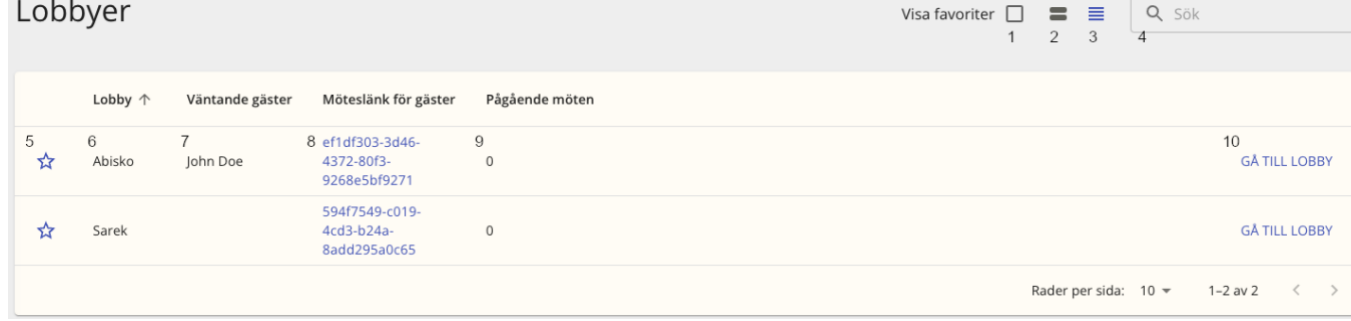

# *i* inera

### <span id="page-5-0"></span>**3.2 Lobbyvyn**

I lobbyn presenteras agenten med ytterligare information och funktioner:

- a. Sökruta, sök upp gäster med hjälp av namn eller länktitel
- b. Bocka i en, flera eller alla gäster som väntar i lobbyn
- c. Namn på autentiserad gäst
- d. Gästens autentiseringsmetod
- e. Länktitel, Om en gäst använder sig av en länk med länktitel så visas det här (man kan exempelvis söka på länktitel i sökrutan)
- f. Gästens tid i lobby
- g. Information, klicka här för att se mer information om gästen.
- h. Starta direktmöte med den specifika gästen
- i. Lägg till i mitt möte, efter att du bockat i någon gäst så lyser denna knapp upp
- j. Starta möte, du kan starta mötet med eller utan gäster

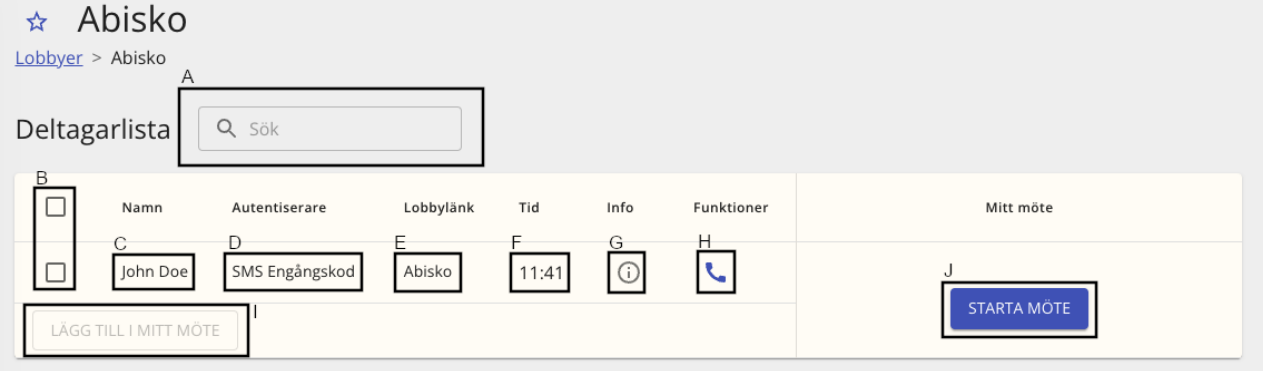

### <span id="page-5-1"></span>**3.3 Lobbyfunktioner**

Det här stycket kommer visa funktioner i Lobbyn i detalj.

#### <span id="page-5-2"></span>**3.3.1 Publicera länk/skicka inbjudan**

Du kan skicka inbjudan till deltagare på några olika sätt, dessa finner du på länken till lobbyn:

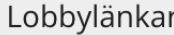

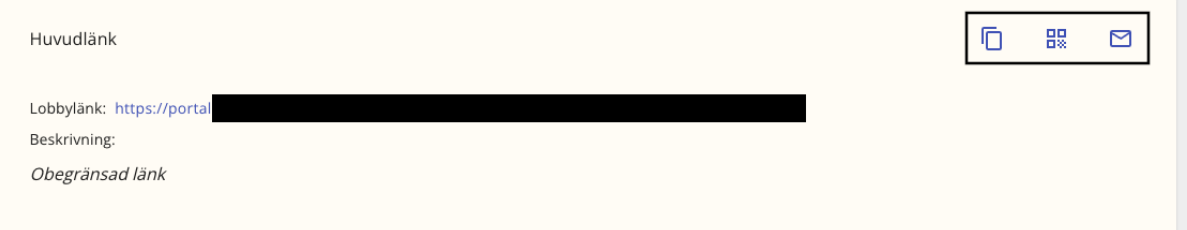

1. Kopiera länken till urklipp för att sedan klistra in i valfritt system för utskick (du kan också klicka på länken för att kopiera till urklipp)

DIGITALT MÖTE ANVÄNDARMANUAL - AGENTER 5.0.0.DOCX **| DOKUMENTÄGARE** ANNIKA UGGLA **6 (18)**

# $\stackrel{\circ}{\mathsf{\Lambda}}$  inera

- 2. **Hand Stade Stade Stade Stade Stade Stade Stade Stade Stade Stade Stade Stade Stade Stade Stade Stade Stade Stade Stade Stade Stade Stade Stade Stade Stade Stade Stade Stade Stade Stade Stade Stade Stade Stade Stade Sta** på QR-koden så finns valet att spara bilden som då kan skickas med i exempelvis e-post
- 3. Skicka länken via E-post (öppnar ditt e-postprogram och klistrar in länken i ett nytt epost)

#### <span id="page-6-0"></span>**3.3.2 Skapa ny länk till lobby**

De flesta lobbyer har en huvudlänk som finns tillgänglig, om ni inte vill använda den eller om din lobby saknar länk så går du till väga enligt nedan för att skapa en ny:

1. Klicka på "Skapa Lobbylänk"

SKAPA LOBBYLÄNK

2. Fyll i titeln på länken (sätter ditt namn ifall inget fylls i) Skapa lobbylänk

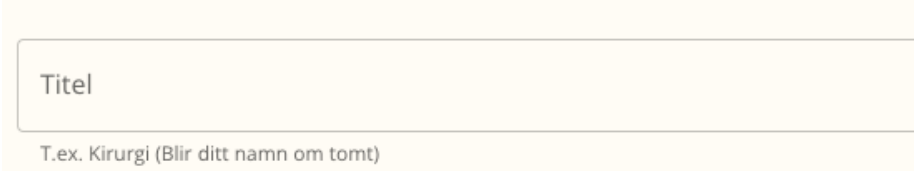

Det man lägger in under "Titel" kommer att visas när en gäst har loggat in med den specifika länken, till exempel om man fyller i "Test Person" så kommer titeln visas under Lobbylänk

3. Fyll i eventuell beskrivning av länken

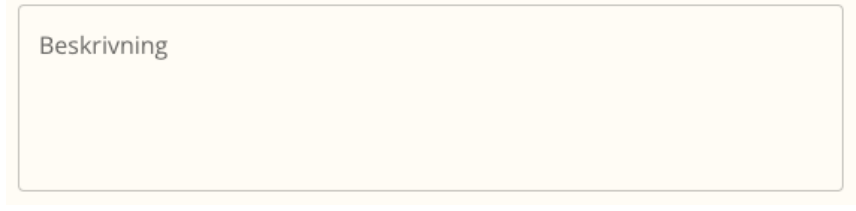

4. Nästa steg är att välja om länken ska vara tidsbestämd eller inte. Obegränsad giltighet är satt som standard

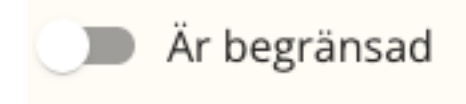

5. För att sätta ett utgångsdatum eller maximalt antal klick tillåtna, klicka på knappen och ändra läget till "Är Begränsad" och välj sedan start samt utgångsdatum och/eller hur många klick som tillåts

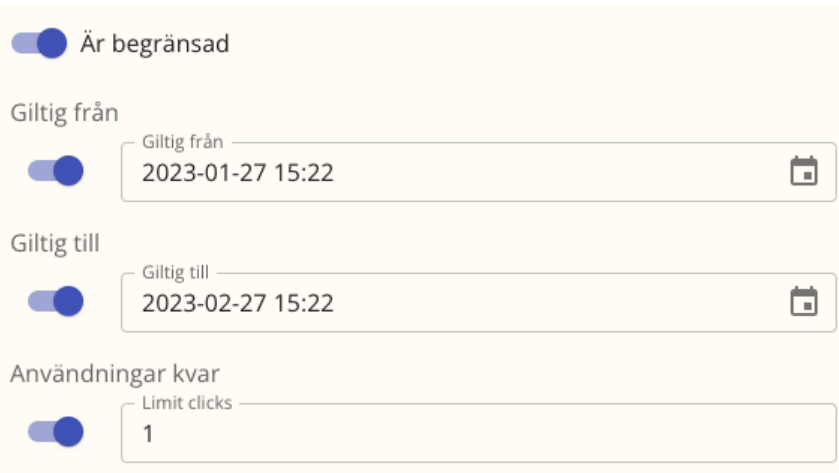

6. Klicka på "Spara" för att publicera länken

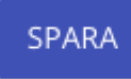

### <span id="page-7-0"></span>**4 Möte**

### <span id="page-7-1"></span>**4.1 Starta ett mote**

En agent kan se autentiserade gäster i lobbyn. För att starta ett möte med en gäst kan du antingen 1) "starta direktmöte" eller 2) "lägg till i mitt möte". Första alternativet är att rekommendera när du ska ha möte med enbart en gäst, eftersom mötet startar direkt. Det andra alternativet rekommenderas när du ska ha möte med flera gäster

#### <span id="page-7-2"></span>**4.1.1 Starta direktmöte**

1. Du kan starta ett direktmöte genom att klicka på "Direktmöte" bredvid gästens namn

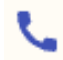

2. Du kommer att ansluta till mötet, se anslutning och mötesfunktioner nedan

#### <span id="page-7-3"></span>**4.1.2 Lägg till I mitt mote**

1. För möten med flera deltagare, bocka i gästen och klicka sedan "lägg till i mitt möte"

# $\boldsymbol{\mathsf{\stackrel{\textbf{o}}{h}}}$  inera

2. När alla deltagare finns med i "mitt möte", klicka på "Starta Möte" till höger på sidan

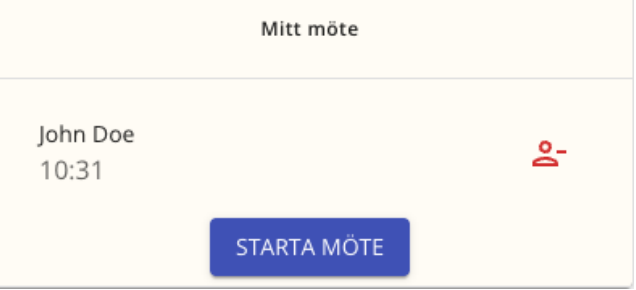

3. Du kommer att ansluta till mötet, se anslutning och mötesfunktioner nedan

#### <span id="page-8-0"></span>**4.1.3 Bjud in andra agenter**

1. För att lägga till andra agenter i mötet, se "Agenter Online" sektionen till höger i lobbyvyn, är det många agenter online så kan man använda sökfunktionen för att hitta rätt agent

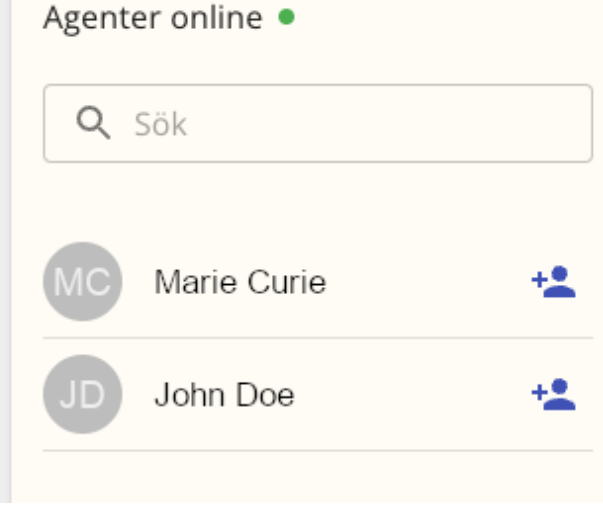

- 2. Klicka på "Lägg till i mitt möte"
- 3. Nu är agenten tillagd i ditt möte, när du lagt till alla som ska vara med i mötet klicka på "Starta Möte"

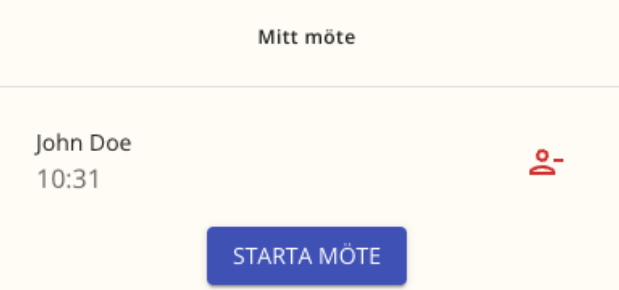

4. Innan och efter mötet har startat kan du ta bort deltagare från möte genom att klicka på  $\mathbf{S}$ 

# $\stackrel{\mathsf{o}}{\mathsf{\Lambda}}$  inera

- 5. Du kan lägga till fler gäster under mötets gång från lobby- eller mötesvyn
- 6. Om du som agent råkar stänga ner mötesfliken så kan du återansluta genom att klicka på "Återuppta möte" inifrån lobbyn

ÅTERUPPTA MÖTE

### <span id="page-9-0"></span>**4.2 Anslutning och mötesfunktioner**

### <span id="page-9-1"></span>**4.2.1 Anslutning till mote**

1. När du ansluter till mötet kommer du först till en välkomstsida där du kan ställa in vilken kamera, mikrofon och högtalare som ska användas i mötet:

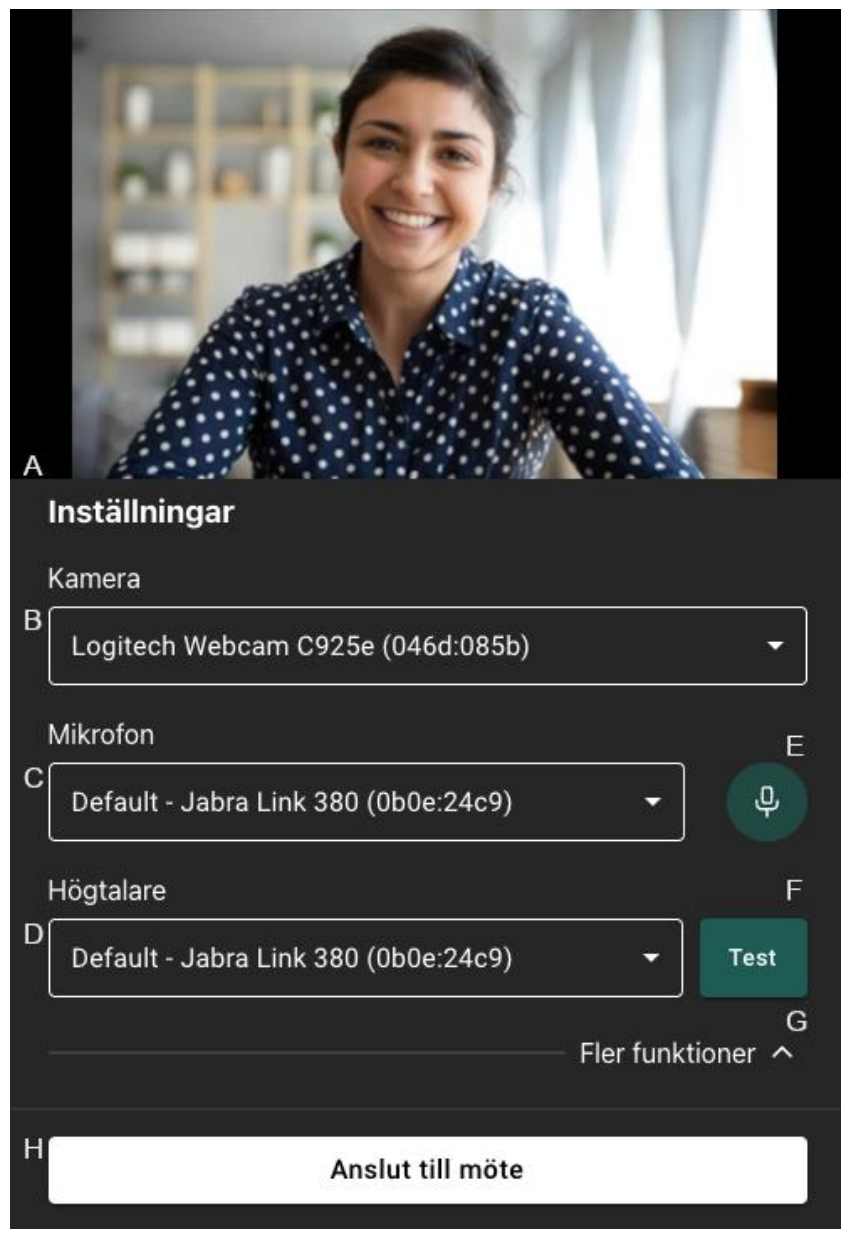

DIGITALT MÖTE ANVÄNDARMANUAL - AGENTER 5.0.0.DOCX **| DOKUMENTÄGARE** ANNIKA UGGLA **10 (18)** a. Här ser man en förhandsvisning av sin webbkamera

# <u>ီ</u> inera

- b. Klicka här för att ändra kamera
- c. Klicka här för att ändra mikrofon
- d. Klicka här för att ändra högtalare
- e. Testa din mikrofon, en stapel visas i ikonen när du pratar i mikrofonen
- f. Testa din högtalare, klicka här för att spela upp ett ljud
- g. Fler funktioner, här kan du bland annat ställa in visuella effekter
- h. När du är nöjd med inställningarna, klicka på "Anslut till möte" för att koppla upp dig i mötet

#### <span id="page-10-0"></span>**4.2.2 Mötesfunktioner**

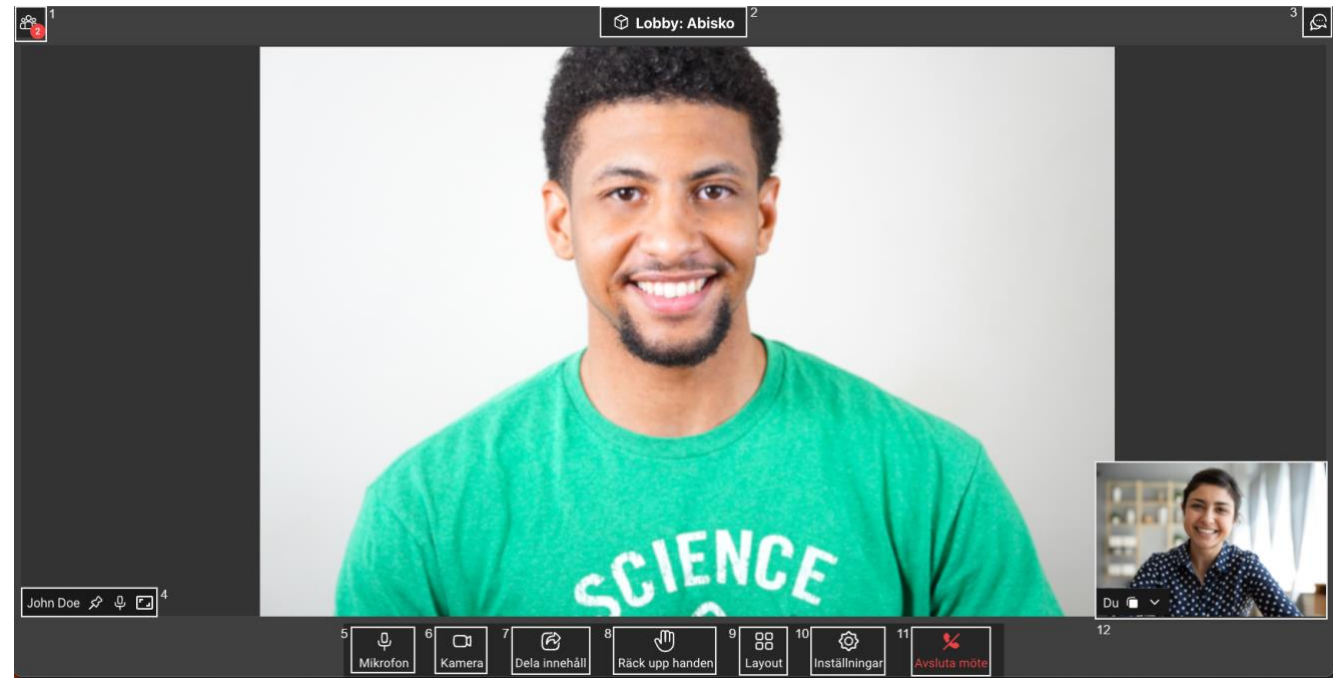

- 1. Visa deltagarlistan, här kan man se en lista över alla deltagare som är med i mötet
	- a. I deltagarlistan kan man "fästa" deltagare, stänga av deras mikrofon samt kasta ut från mötet. En gäst kan enbart "fästa" deltagare via deltagarlistan

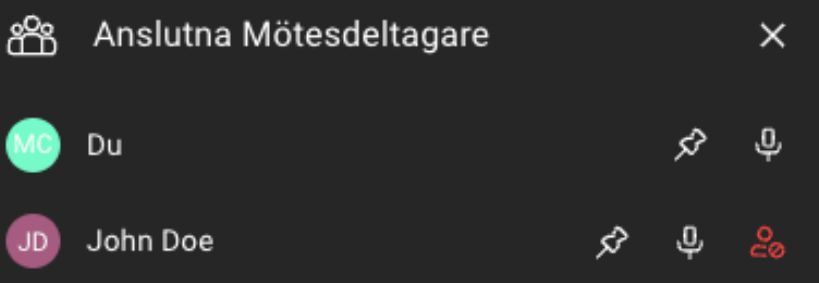

b. I deltagarlistan finns kategorin "Inbjudna Deltagare". Här visas alla deltagare som du lagt till i ditt möte men som antingen inte kopplat upp sig ännu eller de som varit med i mötet och inte avslutat med röd lur. Alla som presenteras under inbjudna deltagare har fått en "biljett" av mötesägaren och kan återansluta direkt

DIGITALT MÖTE ANVÄNDARMANUAL - AGENTER 5.0.0.DOCX **| DOKUMENTÄGARE** ANNIKA UGGLA **11 (18)**

#### till mötet utan att vänta i lobbyn

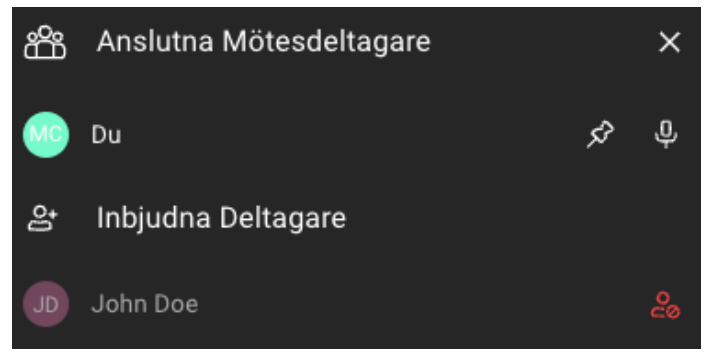

i. Man kan häva "biljetten" så att deltagaren inte kan återansluta direkt till mötet. Det gör man genom att klicka på knappen "ta bort deltagare från mötet". Om deltagaren ansluter med länken på nytt efter detta så kommer hen att åter hamna i lobbyn och måste bli inbjuden på nytt

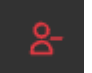

- 2. Snabblobby, här kan du lägga till gäster som väntar i lobbyn eller agenter som är inloggade
- 3. Chatt, alla deltagare har möjlighet att chatta. Personer som ansluter sent till ett möte kan se tidigare skrivna meddelanden. Efter avslutat möte så försvinner allting som är skrivet i chatten
- 4. Deltagarens namn, här ser man namnet på deltagaren. Här kan du som agent även "fästa" deltagaren, stänga av deras mikrofon samt ändra deltagarens kamerabild så att den anpassas till eller fyller ramen
- 5. Mikrofon, här kan man stänga av sin mikrofon
- 6. Kamera, här kan man stänga av sin kamerabild
- 7. Dela innehåll, här kan alla deltagare dela innehåll eller media (spela upp film eller ljudklipp i mötet)
- 8. Räck upp handen, här kan alla deltagare räcka upp handen för att begära ordet
	- a. När någon räcker upp handen så kommer det en notis uppe till vänster i mötesvyn samt att en ikon visas bredvid deltagarens namn i mötesvyn, se exempel nedan

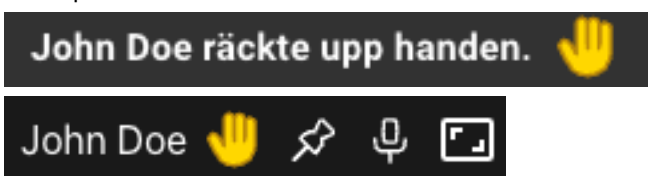

b. Alla agenter i mötet kan släcka en handuppräckning genom att klicka på ikonen som dyker upp på deltagarens kamerabild (ikonen syns till höger om namnet när deltagaren klickat på räcka upp handen)

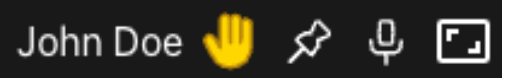

9. Layout, här kan du ändra din möteslayout och du kan välja mellan följande

Rutnätsvy

Teatervy

- a. Rutnätsvy, alla deltagare är uppdelade i lika stora rutor
- b. Teatervy, den som talar visas i storbild och resten i små bilder till höger
- 10. Inställningar, här kan man ändra sin mikrofon, högtalare, kamera samt ändra visuella effekter
- 11. Avsluta mötet, klicka här för att avsluta mötet
- 12. Förhandsvisning, här ser du din egen kamerabild

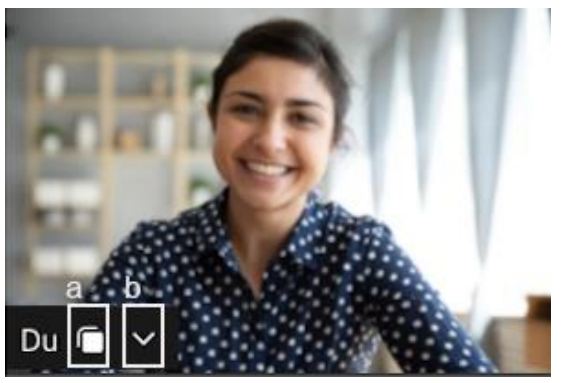

- a. Flytta in, här kan du flytta in din kamerabild så att du ser dig själv i samma vy som övriga deltagare
- b. Klicka på pilen för att dölja fönstret (din kamerabild visas fortfarande för övriga deltagare)

#### <span id="page-12-0"></span>**4.2.3 Dela innehåll (media)**

I mötet har man möjlighet att dela media (film- och ljud-klipp), det går ej att dela från mobilenheter (enbart ta del av innehållet). Nedan visar hur du går till väga för att dela innehåll (media).

1. Klicka på knappen "Dela Innehåll"

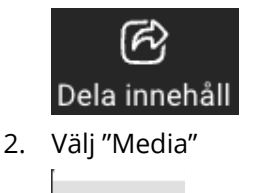

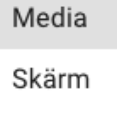

3. Du kommer då till ett läge att välja vilken fil du vill spela upp i mötet, klicka på Välj Fil och bekräfta sedan ditt val

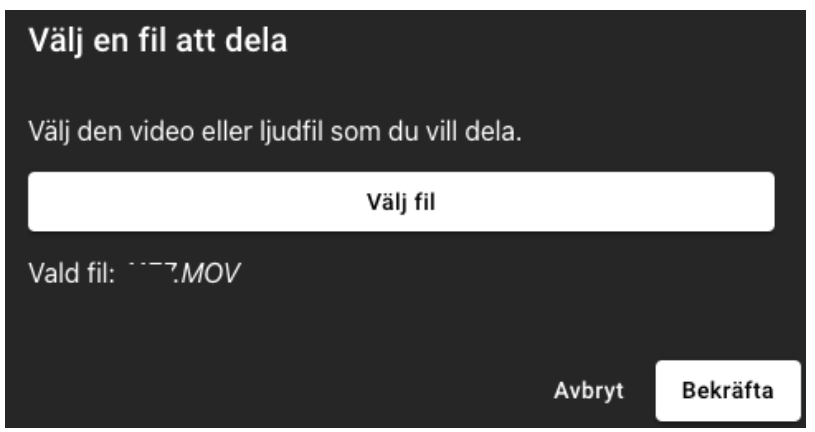

4. Nu spelas filen upp i mötet, du har även fått upp det du delar högst upp till höger i mötet och kan därifrån pausa, spola, flytta in (så att du ser filen i storbild)

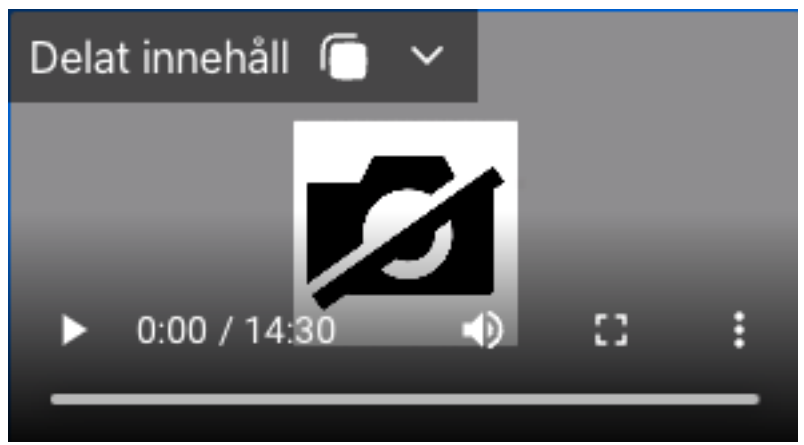

5. Klicka på Dela innehåll (som nu lyser rött) för att sluta dela

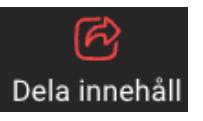

#### <span id="page-13-0"></span>**4.2.4 Dela innehåll (skärm)**

I mötet har man möjlighet att dela innehåll, så att övriga deltagare kan ta del av till exempel en Powerpointpresentation, det går ej att dela från mobilenheter (enbart ta del av innehållet). Nedan visas hur man går till väga för att dela innehåll (skärm).

1. Klicka på knappen "Dela innehåll"

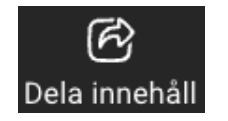

2. Välj "Skärm"

Media

Skärm

3. Nu kan du välja att dela Helskärm, ett Fönster eller en specifik webbläsar-flik.

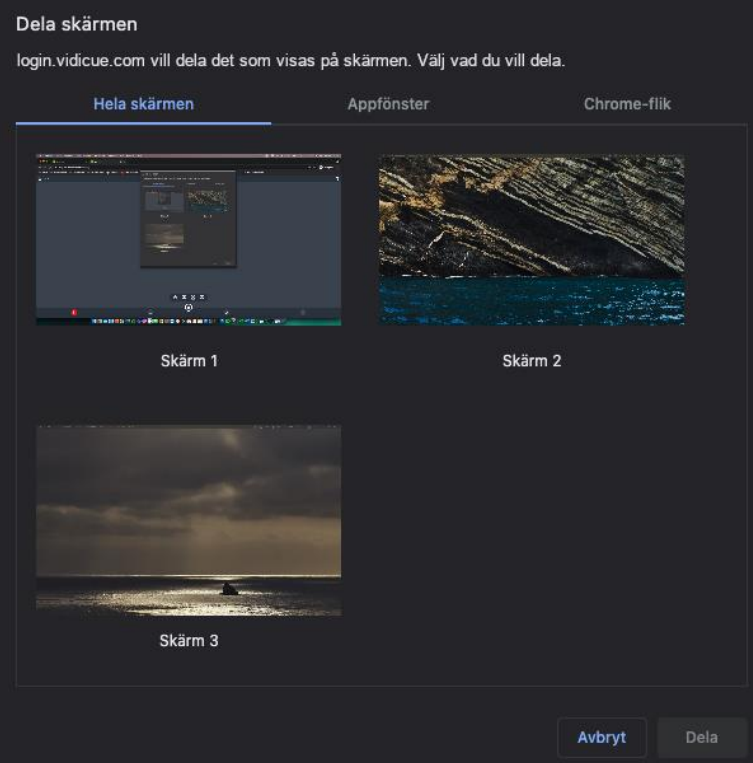

4. Klicka på den skärm, fönster eller webbläsar-flik du vill dela så att den blir markerad,

Dela klicka sedan på knappen "Dela"

5. När du har påbörjat delning så visas ett fönster uppe till höger där du ser vad som delas i mötet, du kan dölja eller flytta in delningen så att du själv ser den i storbild

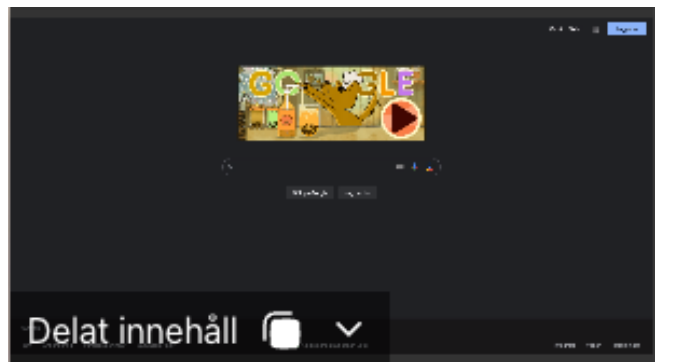

6. Klicka på Dela innehåll (som nu lyser rött) för att sluta dela

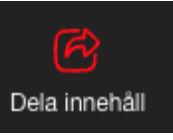

# <u>ီ</u> inera

### <span id="page-15-0"></span>**5 Konfigurera SMS engångskod för Gäster**

Om en Gäst inte har tillgång till elektronisk identifikation som supporteras av Digitalt Möte så finns möjligheten att lägga till autentisering via SMS Engångskod (OTP). I dessa fall behöver man lägga till Gästerna i förväg samt skicka ut inbjudningslänk (se avsnitt 3.3.1)

### <span id="page-15-1"></span>**5.1 Lägg till OTP Gäster**

- 1. I menyn till vänster, välj Gäster
- 2. Klicka på Lägg till ny (Uppe till höger på sidan)

LÄGG TILL NY

- 3. Fyll i följande information:
	- a. Mobilnummer (med +46 före, exempelvis +46701112233)
	- b. Förnamn
	- c. Efternamn

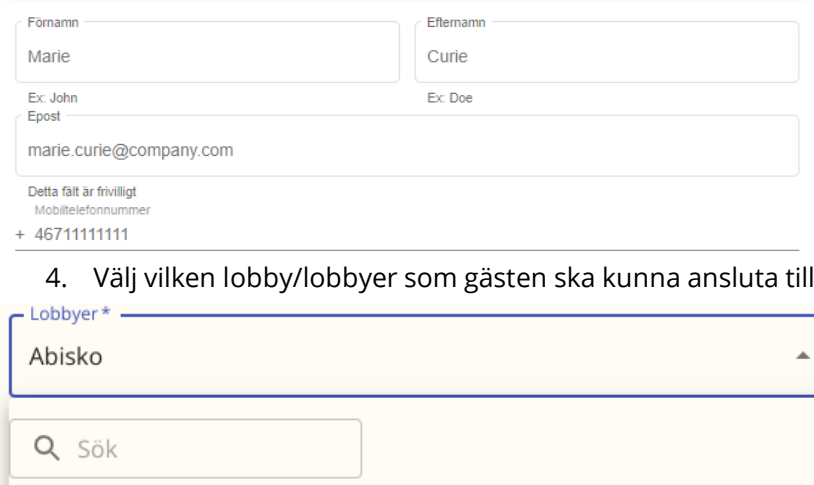

5. Klicka på "Spara" för att gästen ska läggas till

### <span id="page-15-2"></span>**5.2 Hantera OTP Gäster**

 $\blacktriangleright$  Abisko

 $\Box$  Sarek

På "Gäster" kan ni se alla gäster som är upplagda med möjlighet till autentisering via SMS engångskod och här kan ni också ändra samt ta bort gäster

SPARA

1. I menyn till vänster, välj Gäster

DIGITALT MÖTE ANVÄNDARMANUAL - AGENTER 5.0.0.DOCX **| DOKUMENTÄGARE** ANNIKA UGGLA **16 (18)**

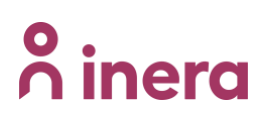

2. Här visas en lista på alla upplagda Gäster

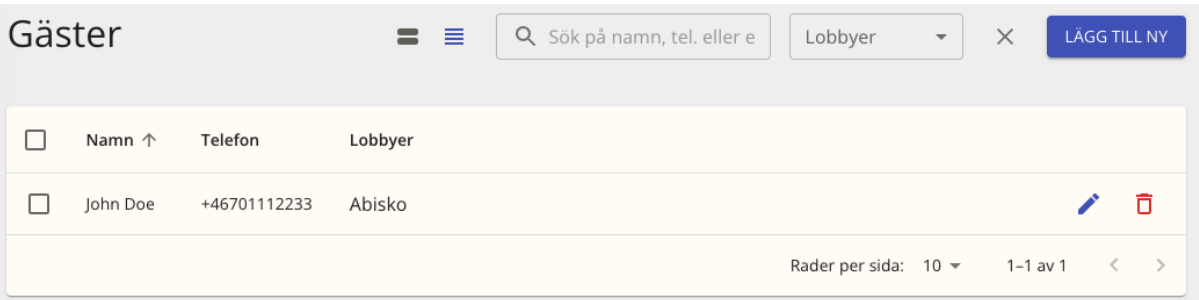

3. För att ändra till exempel kontaktinformation på en Gäst, klicka på "Redigera"-knappen

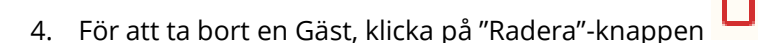

### <span id="page-16-0"></span>**6 Support**

### <span id="page-16-1"></span>**6.1 Skapa ett ärende**

Du kan när som helst skicka in ett ärende till support genom att klicka på Support-knappen uppe till höger på skärmen:

1. Klicka på "frågetecknet" uppe till höger **och klicka sedan på "Hjälp"-knappen** 

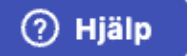

2. Fyll i ditt namn, E-post, Ämne och beskrivning av felet

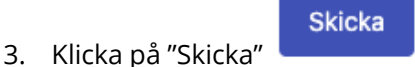

### <span id="page-16-2"></span>**6.2 Supportsidan**

För att komma åt till exempel FAQ, manualer och driftinformation klicka på Supportsidan i menyn

圁 Support till vänster

Då kommer en ny flik öppnas där ni bland annat kan läsa "FAQ", ladda ner användarmanualer och se eventuell driftinformation.

## **o** inera

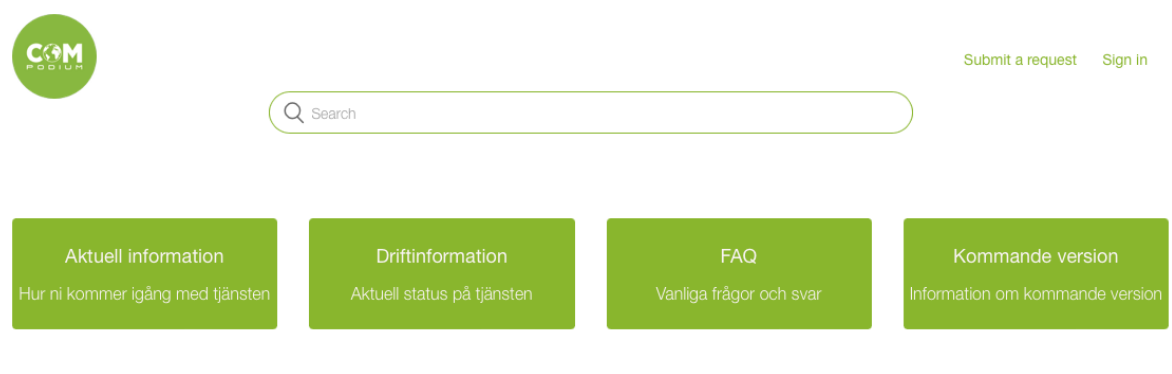